# **Labuan Financial Services Authority (Labuan FSA)**

# **External Assets and Liabilities (EAL) Report Help File**

#### **Table of Content**

[A. Data Entry](file://10.1.2.8/MIS%20Bulletin/04%20Ibrahim) [A.1 Opening EAL Report workbook](file://10.1.2.8/MIS%20Bulletin/04%20Ibrahim) [A.2 Reporting Entity Information](file://10.1.2.8/MIS%20Bulletin/04%20Ibrahim) [A.3 Insert Data](file://10.1.2.8/MIS%20Bulletin/04%20Ibrahim) [A.4 Add Row](file://10.1.2.8/MIS%20Bulletin/04%20Ibrahim) [A.5 Delete Data](file://10.1.2.8/MIS%20Bulletin/04%20Ibrahim) [A.6 Copy Closing Position to Opening Position](file://10.1.2.8/MIS%20Bulletin/04%20Ibrahim) [B. Investment Income](file://10.1.2.8/MIS%20Bulletin/04%20Ibrahim) [C. Verification](file://10.1.2.8/MIS%20Bulletin/04%20Ibrahim) [C.1 Verify](file://10.1.2.8/MIS%20Bulletin/04%20Ibrahim) [C.2 Save and Verify](file://10.1.2.8/MIS%20Bulletin/04%20Ibrahim) [C.3 Change of Status](file://10.1.2.8/MIS%20Bulletin/04%20Ibrahim) [D. Submission](file://10.1.2.8/MIS%20Bulletin/04%20Ibrahim) [E. Printing](file://10.1.2.8/MIS%20Bulletin/04%20Ibrahim) [F. Contact Us](file://10.1.2.8/MIS%20Bulletin/04%20Ibrahim)

# **A. Data Entry**

#### **A.1 Opening EAL Report workbook**

When system prompts to activate macro, click 'Enable'

If the function does not work, it may be due to the security level set for your Excel application. To enable the macro to run, open an Excel application 1. In the Tools menu, point to Macro, and then click Security 2. On the Security Level tab, click 'Medium'

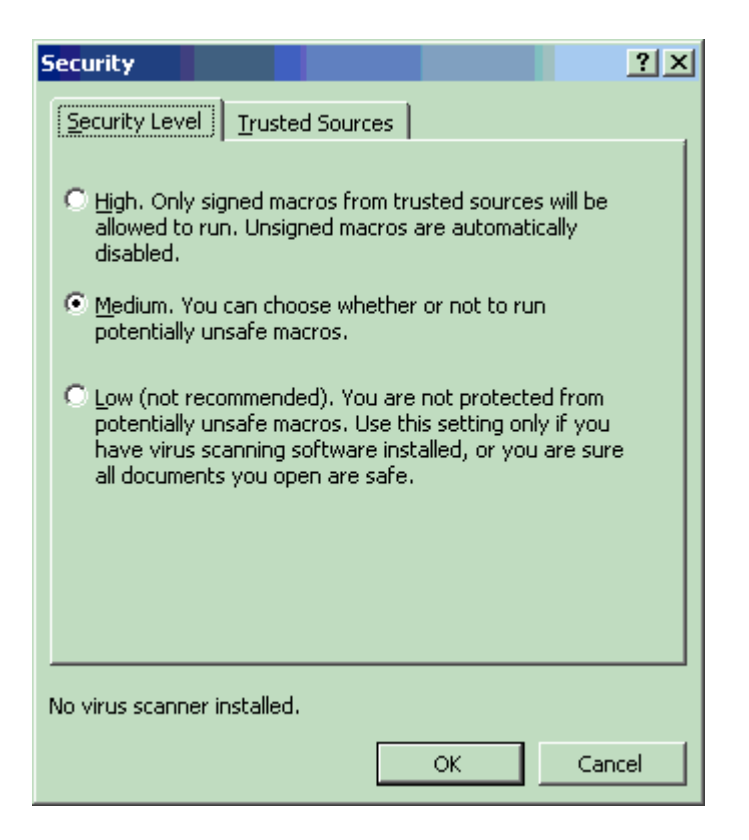

#### 3. Click OK

4. Open LFSA\_EAL\_Report.xls. This warning message should appear:

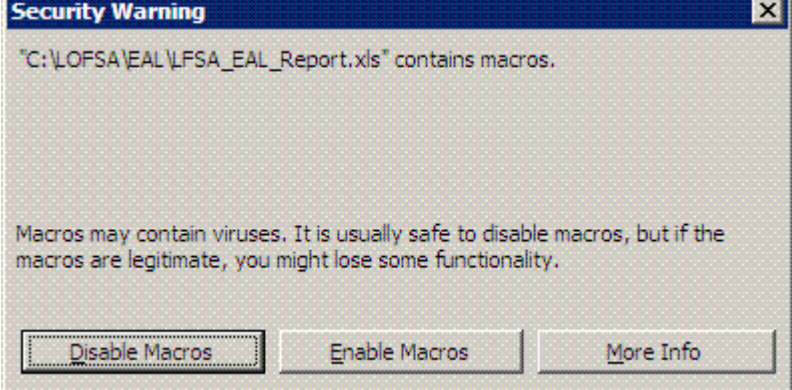

5. Click 'Enable Macros'. The template is ready for data entry.

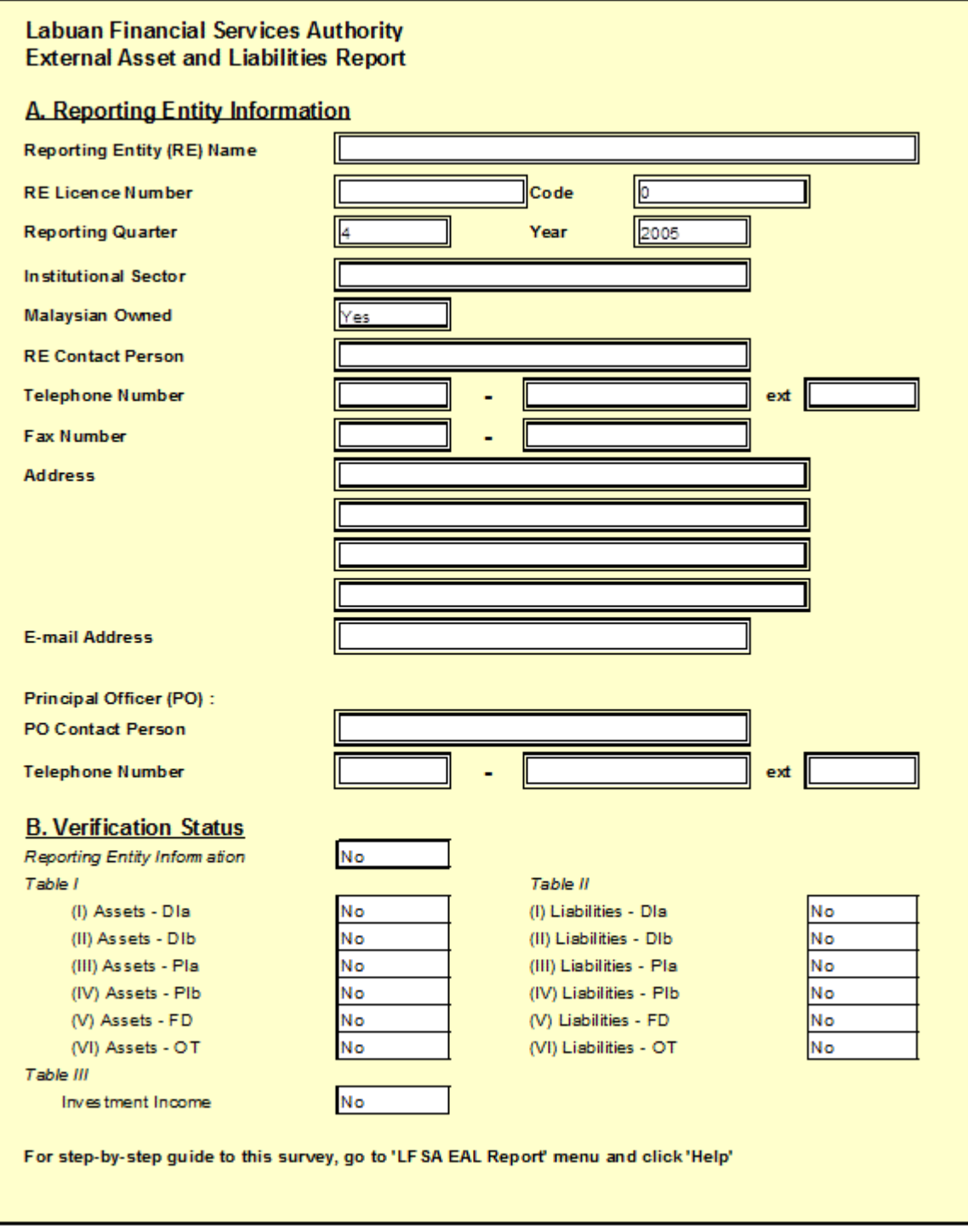

The 'LFSA EAL Report' menu should appear on the Menu Bar.

## **A.2 Reporting Entity Information**

Reporting Entity Information shall be updated and reported by all reporting entities (REs) in Labuan. Please specify the following information on the

Introduction worksheet:

1. Select your company name. The code and institutional sector will be displayed accordingly.

2. Fill in your company licence number. The format should be 7 digit and 1 alpha eg. 123456A

3. Select the reporting quarter and year

4. Select the type of ownership either Malaysian owned or others. If Malaysian owned, select 'Yes' otherwise 'No'

5. Fill in the contact person for this survey including telephone number with area code and extension (if any); fax number with area code; address and email address

6. Fill in the details for Principal Officer's contact.

Item #1-4 are linked to the data entry sheets

#### **A.3 Insert Data**

1. Select the country code from the drop down list.

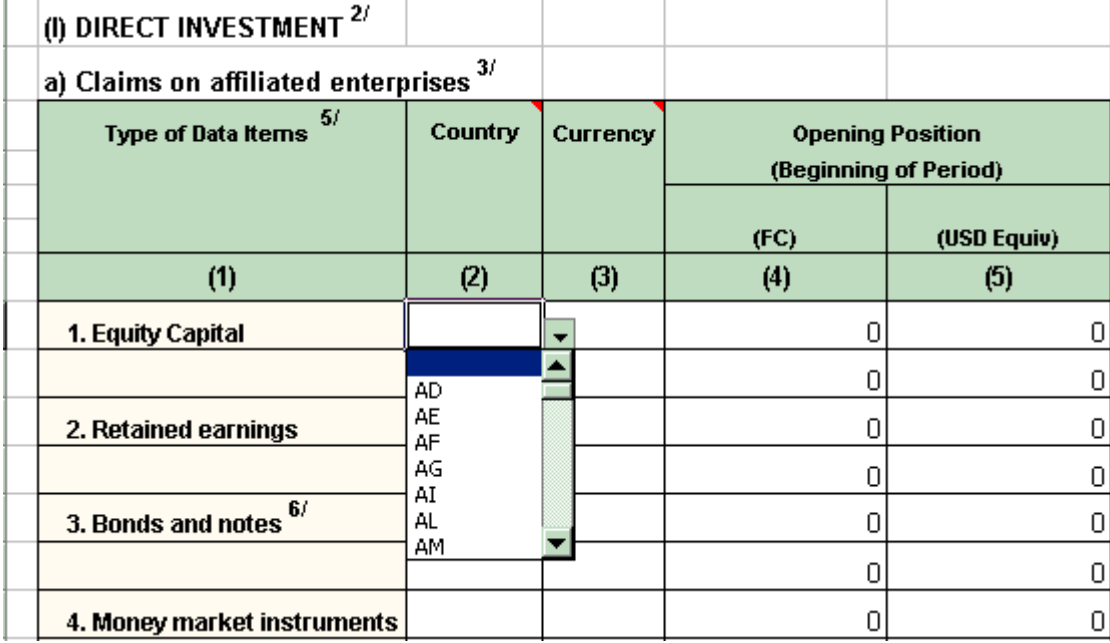

2. Select the currency code from the drop down list.

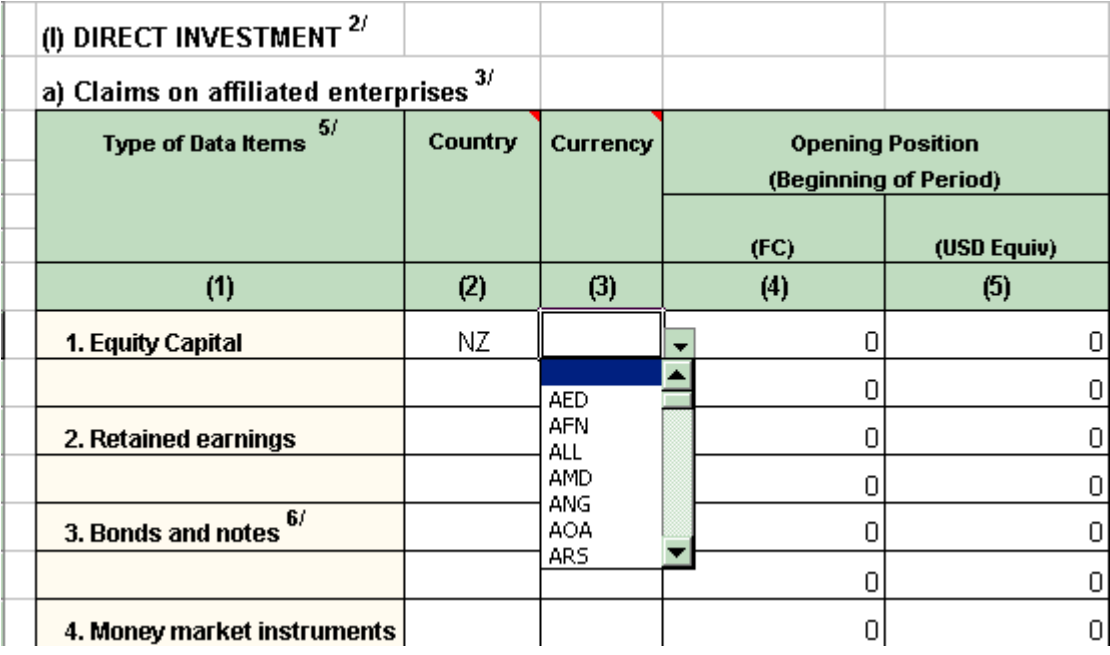

3. Key in the numerical values for these items in foreign currency and its U.S. dollar equivalent:-

- a. Opening position
- b. Transaction (Debit)
- c. Transaction (Credit)
- d. Revaluations (Price changes)
- $\alpha$ . Other changes in the volume of  $\alpha$

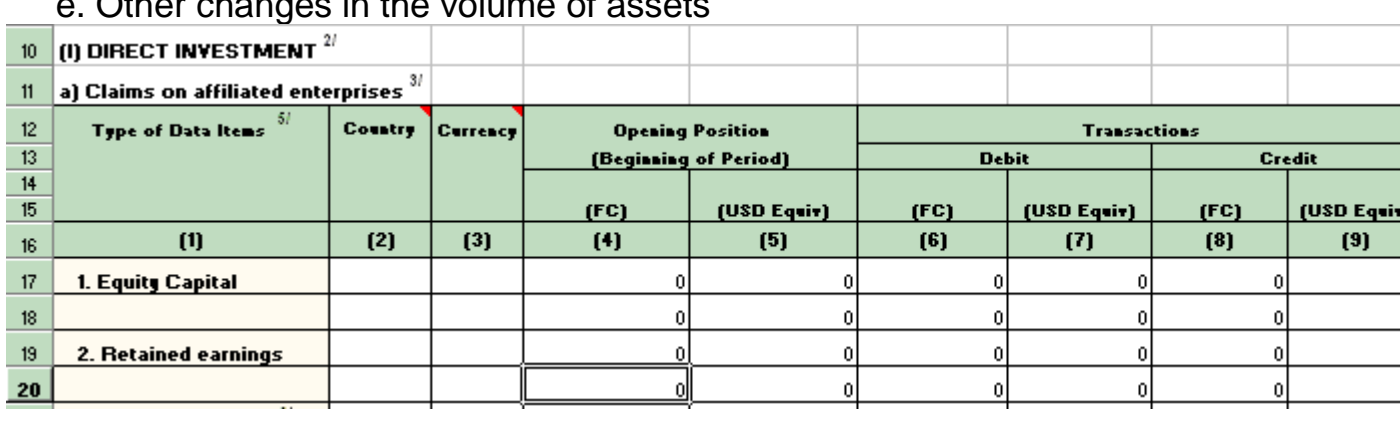

 $(9)$ 

4. The closing position in foreign currency is calculated by the worksheet.

5. Key in the closing position in its US dollar equivalent.

6. Each data item has been allocated a minimum of two rows. The ISO country and currency code are pre-defined in a drop down list.

7. Trade credits are not applicable to Banks and REs must report both foreign currency and US dollar equivalent.

#### **A.4 Add Row**

To add more row,

- 1. Select a row within the data entry area
- 2. Right-click and select 'Add EAL data'

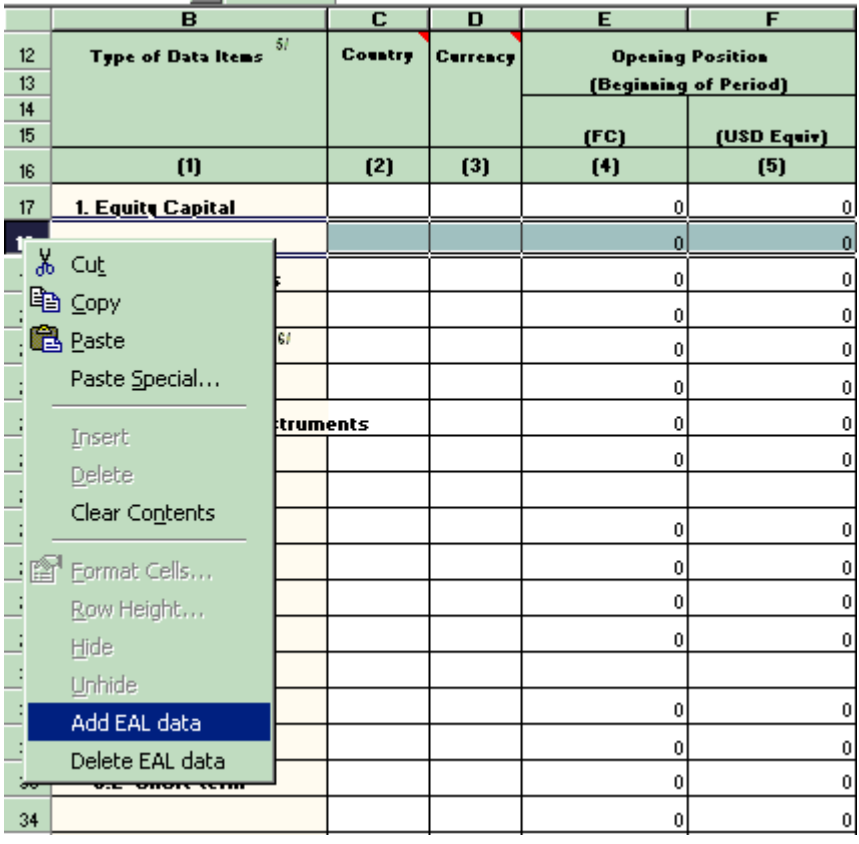

## 3. A row will be added immediately above the selected row

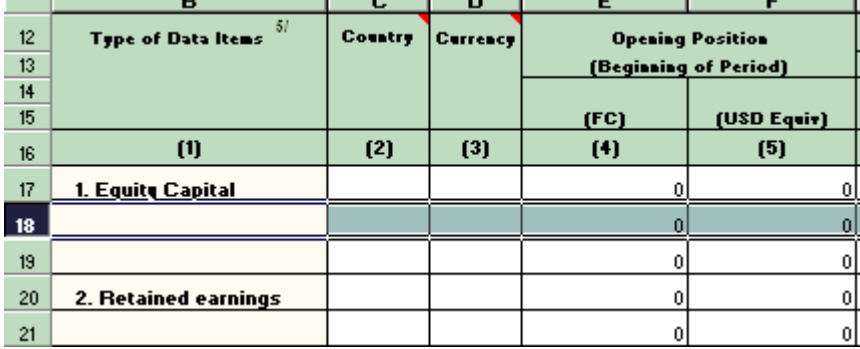

You may add row anywhere within the data entry area except the following:

1. On the first row of data sheet

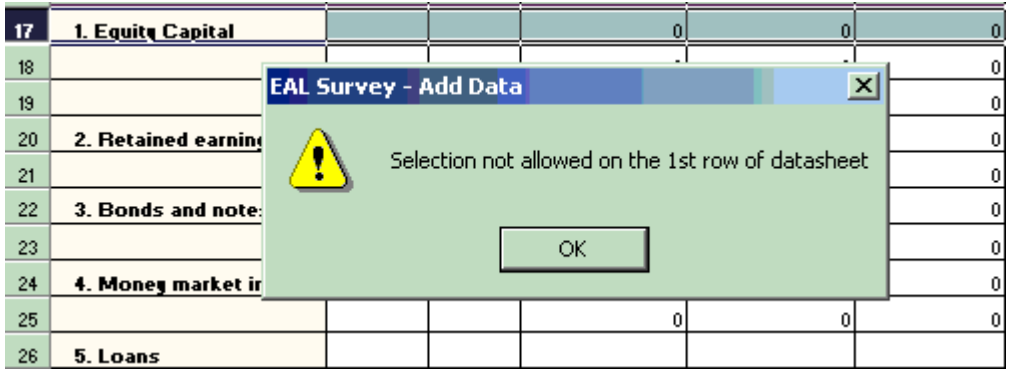

2. Between item and immediate sub-item

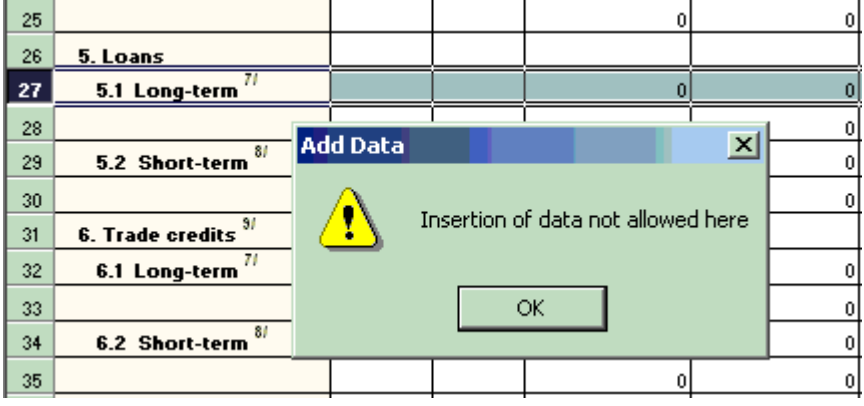

#### **A.5 Delete Data**

To clear the content of the data, you may use the 'Delete' key for the numerical field, and set the country and currency code to the first item in the list, which are blank fields.

To delete a row,

- 1. Select the row
- 2. Right-click and select 'Delete EAL data'

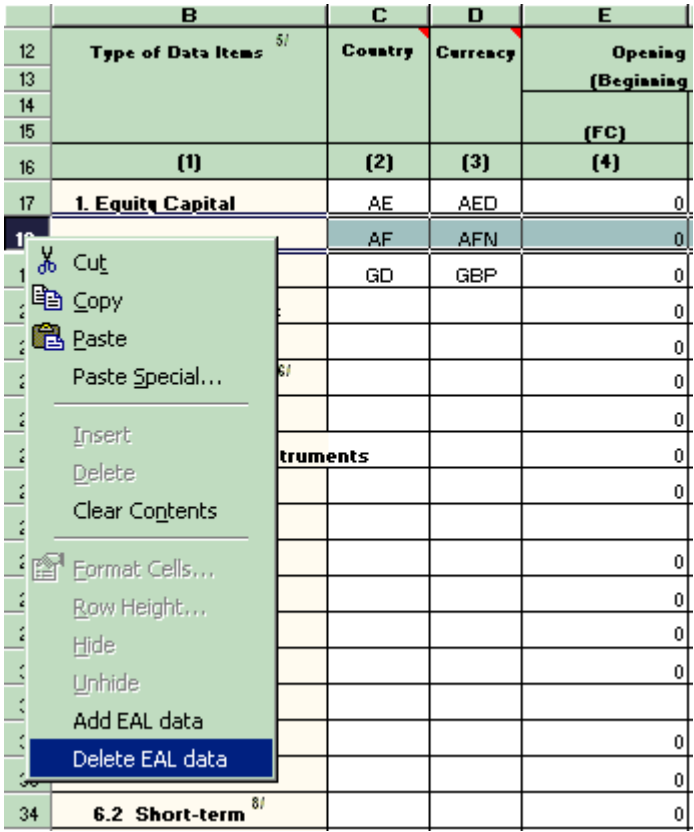

## 3. The selected row is removed

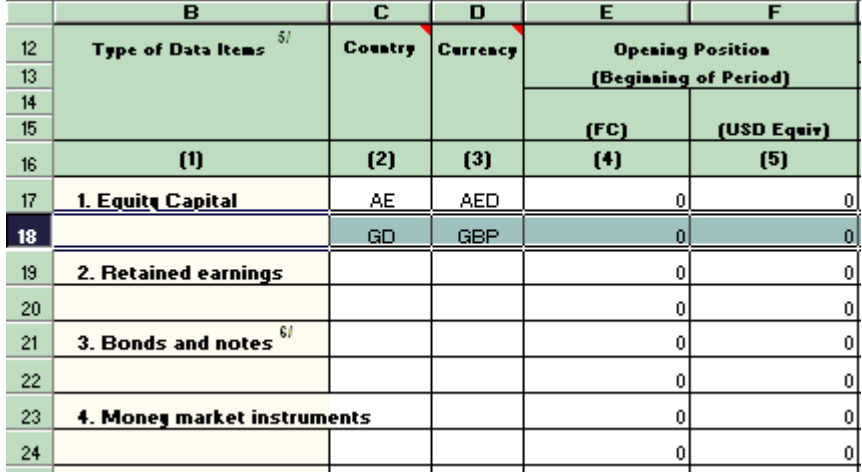

4. Since two rows are reserved per data item, using this function will clear the numerical content for the last two rows of the item.

#### **A.6 Copy Closing Position to Opening Position**

If this is your first reporting, you will need to key in the opening position. Otherwise, you should reuse a previous submission following these steps:

1. Make a copy of previous submission and rename it.

2. Select the new reporting quarter and year

3. In the 'LFSA EAL Report' menu, click 'Copy Closing to Opening position' and amend the transaction values.

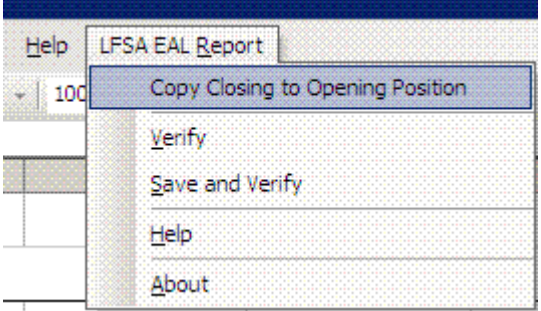

4. You may save the template using a different file name, please refer to [Section C](file://10.1.2.8/MIS%20Bulletin/04%20Ibrahim)

#### **B. Investment Income**

REs are required to report Investment Income on a consolidated basis (total income for the quarter).

1. Investment income is applicable to Profit and Dividend, Deposits, Loans, Bonds and Notes and Money Market Instruments.

2. Please refer to the Guidelines for more details and definition on the data items.

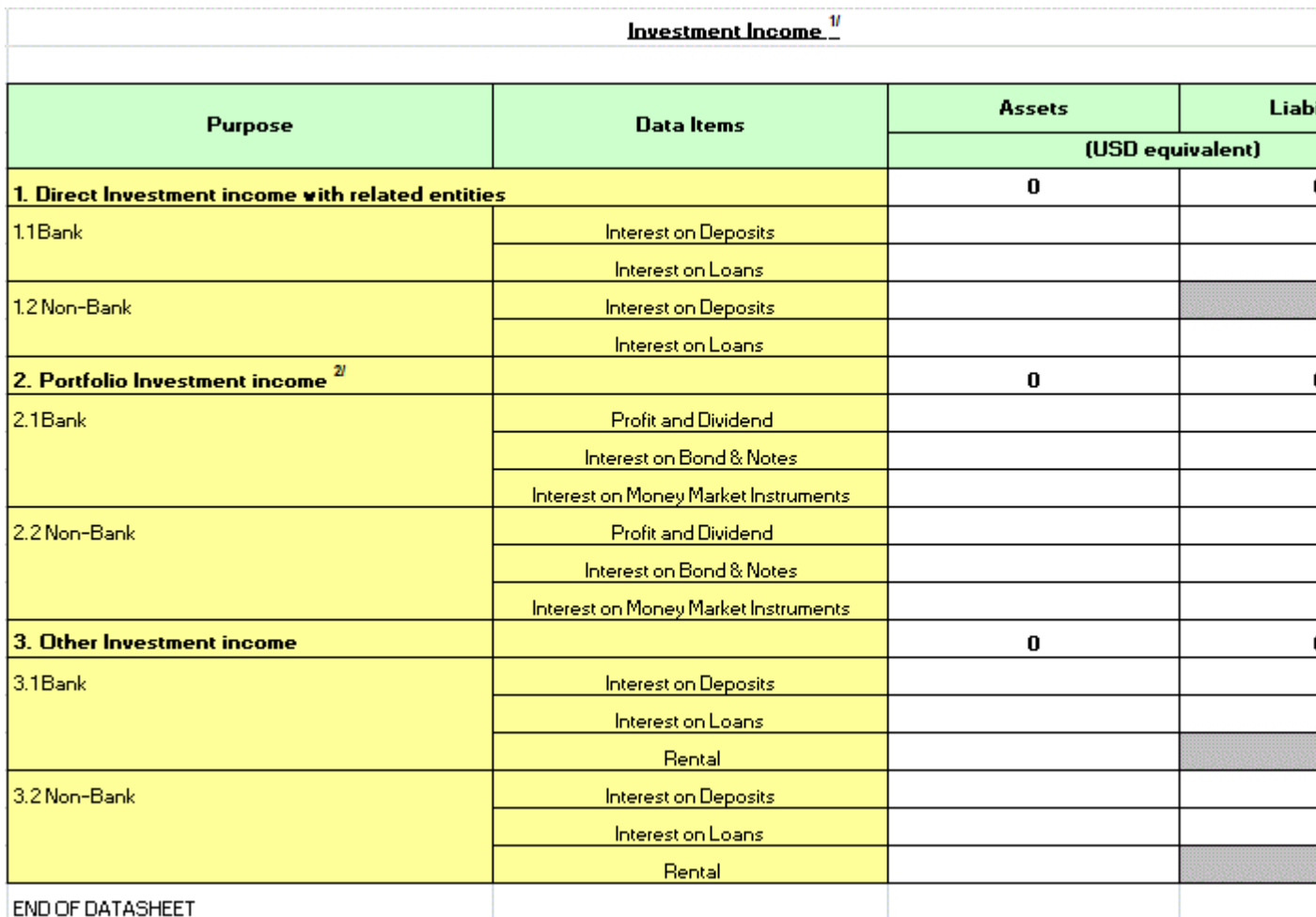

# **C. Verification**

To ensure data validity, you must verify the data prior to submission. The verification status is displayed in the Introduction worksheet

The following rules are applied during verification of the data sheets: 1. If Country or Currency field has been keyed-in, the Opening Position or Closing Position must be filled up.

2. The Opening and Closing Position cannot be negative value except for data items:

- a. Retained earnings;
- b. Trade Credits;
- c. Deposits; and

d. Others

3. If a value is provided in foreign currency, the U.S dollar equivalent must be reported and consistent.

4. If RE reported on Equity Capital, RE need to report Retained Earnings. 5. If data reported under retained earnings, below are the requirements:

a. In Financial Assets, RE is required to report Profit/Loss declared in Debit column whereby Loss would denote with 'negative' value and any dividend received or repatriate, is to be reported in Credit column; and

b. In Financial Liabilities, RE is required to report Profit/Loss declared in Credit column whereby Loss would denote with 'negative' value and any dividend declared or repatriate abroad, is to be reported in Debit column.

The following rules are applied during verification of the Introduction sheets:

1. All fields are required

2. License number must be 7 digit and 1 alpha

3. Email address must be in the c@c.c format

#### **C.1 Verify**

This function helps you to verify the data without updating the verification status.

To verify the data,

1. Click LFSA EAL Report and select 'Verify'

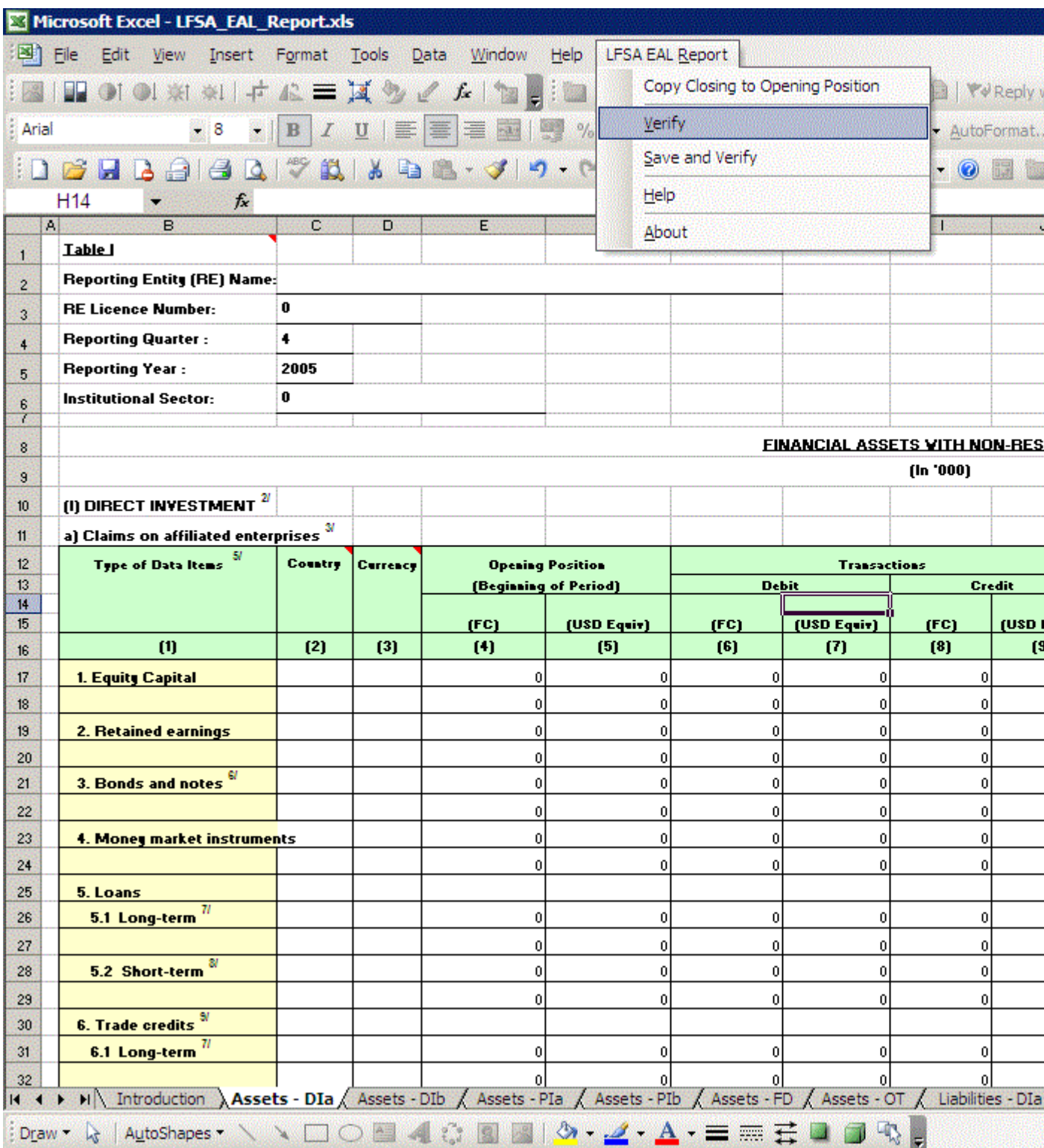

- 2. Click OK
- 3. Upon completion of the process, the status screen will be displayed.
- 4. The following screen will be displayed for successful verification

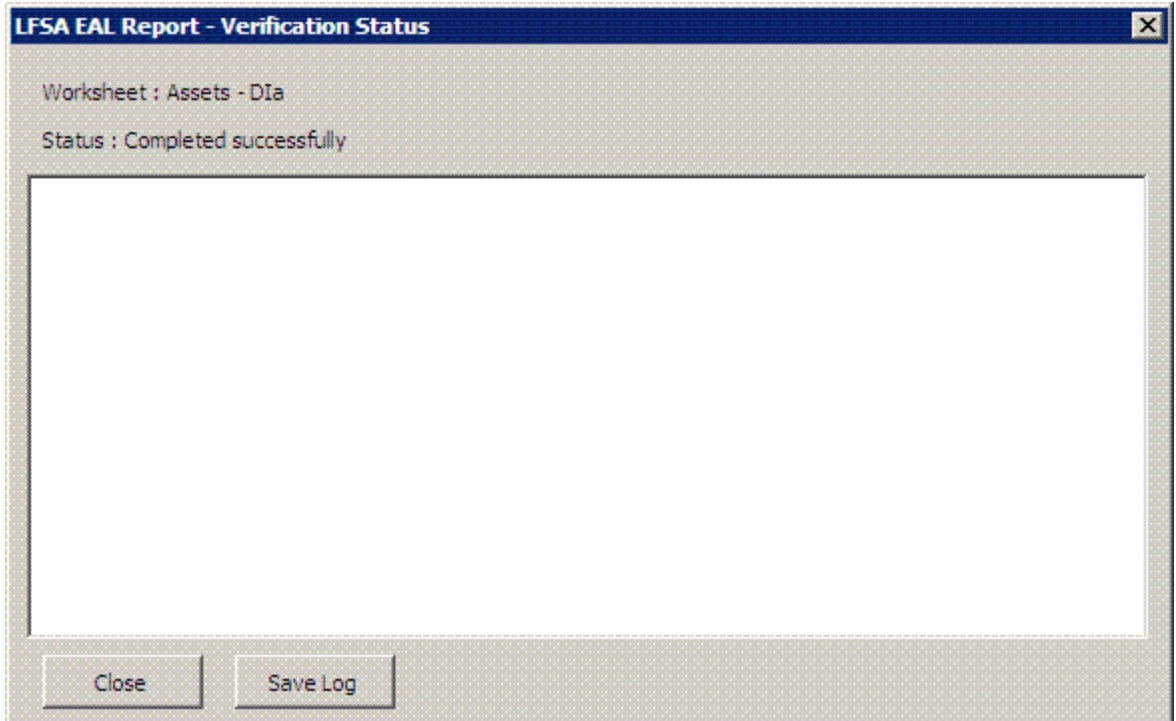

5. For verification with errors, the status screen will specify the row where the error is detected

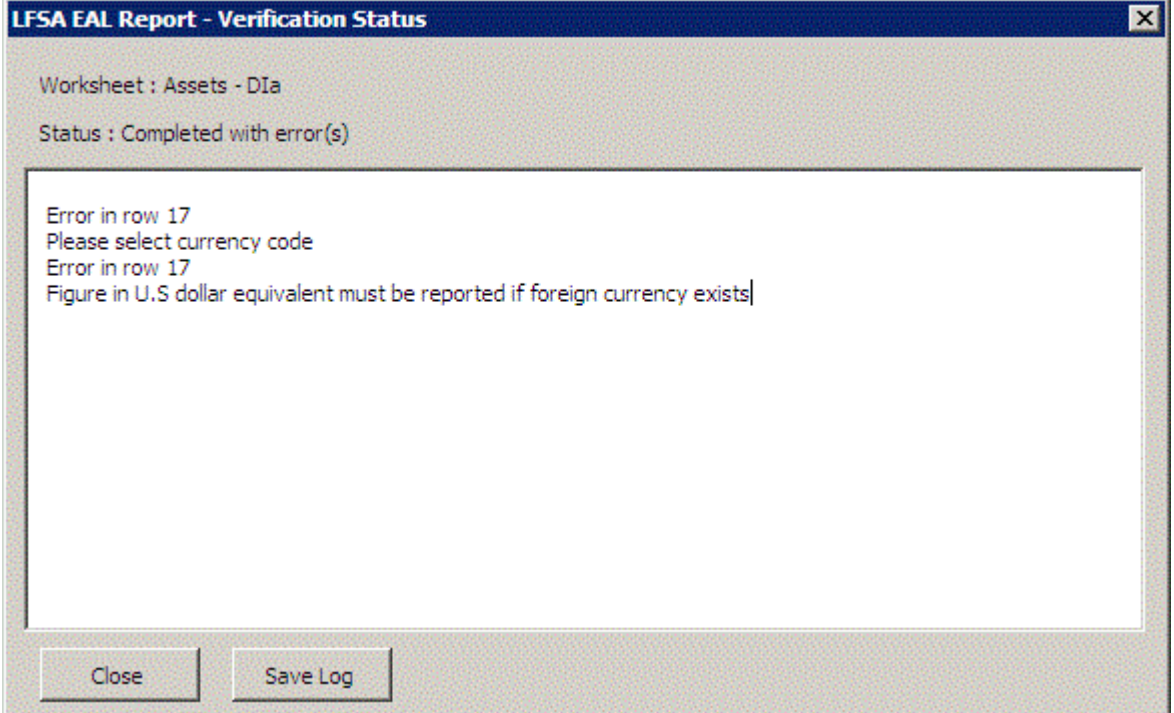

- 6. Amend the error and click to verify the amendment.
- 7. Click 'Save Log' to save the message to a log file.

8. The log file is saved to the \Log folder where the form template is located.

#### **C.2 Save and Verify**

This function is similar to 'Verify' except:

1. It saves the changes to the workbook prior to verification; and 2. It updates the verification status in the Introduction sheet if it's successful.

#### **C.3 Change of Status**

The verification status will be default to "No" upon

1. Changes to the data entry

2. Change of Institutional Sector to 'Banks' for all data sheets except 'Assets - FD' and 'Liabilities - FD'

As such, you are encouraged to perform 'Save and Verify' before closing the workbook.

## **D. Submission**

To submit,

- 1. Perform verification for all worksheets
- 2. Send the file to the address below:

**Director General Labuan Financial Services Authority Level 17, Main Office Tower Financial Park Labuan Jalan Merdeka 87000 Federal Territory Labuan**

This template can be reused for new submission by

- 1. Save a copy of the template with a new name, in this format *REType*\_*BankName*\_Q*nyyyy* where  $n =$  quarter  $VVVV = Vear$
- 2. Change the reporting quarter and year in the Introduction sheet
- 3. Perform data entry as explained in Section A above

# **E. Printing**

All data sheets are formatted for printing on A4 paper with Landscape orientation except Introduction sheet with Portrait orientation. However, you may format it as required using 'Page Setup'.

# **F. Contact Us**

You may wish to contact the IRU for technical problem and other reporting inquiry to:

**Email: [iru@labuanfsa.gov.my](mailto:iru@labuanfsa.gov.my)**

 **Officers: Irence Lim, Jefri Jamri and Yap Ye Li Tel: 60-87-591207/591 368/ 591 411 Fax: 60-87-422300**